## Installation Instructions for Stitch Vista and Stitch Pro

Stitch Vista and Stitch Pro can be installed from either the installation CD or downloaded from www.datastitch.com.

NOTE: Do Not Install Software with the Dongle Inserted. After the software is installed, plug the dongle in to a USB port.

## CD INSTALLATION

To install Stitch Vista or Stitch Pro from the Installation CD, just insert the CD into the CD or DVD drive on your PC. The CD will automatically begin the installation. Just follow the on-screen prompts to complete the installation.

If the installation does not begin automatically, click on the START menu and select Run. Click Browse. Browse to the drive containing the installation CD. Select setup.exe. Click Open. Now click OK on the Run dialog box. This will start the installation. To enter feature code for Stitch Pro, follow instructions below. Run

WEBSITE INSTALLATION Go to www.datastitch.com and locate the software download

page. Click on the link for either Stitch Pro or Stitch Vista. (NOTE: A software key or dongle is required to run either Stitch Pro or Stitch Vista. To purchase software and a dongle, contact Data Stitch) You will be asked to choose Open or Save. Choose Open. A window will appear showing the contents of the Zipped file. Double-click on the Setup.exe file. This will start the installation process. Just follow the on-screen prompts to complete the installation.

## FEATURE CODE FOR STITCH PRO

When the installation is complete, insert the dongle into a USB port and double-click the desktop icon for Stitch Vista or Stitch Pro. Stitch Vista should start after clicking.

Stitch Pro will ask for a valid feature code. It will say that a valid feature code was not entered. Browse to the location of your feature code (usually your install CD). Double-click on the feature code file. This will bring back the previous window, where you'll click OK. This should let you in the software.

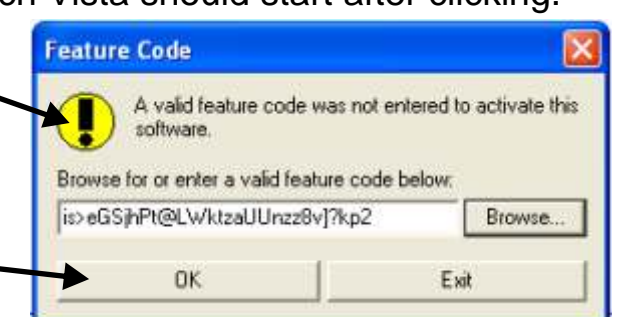

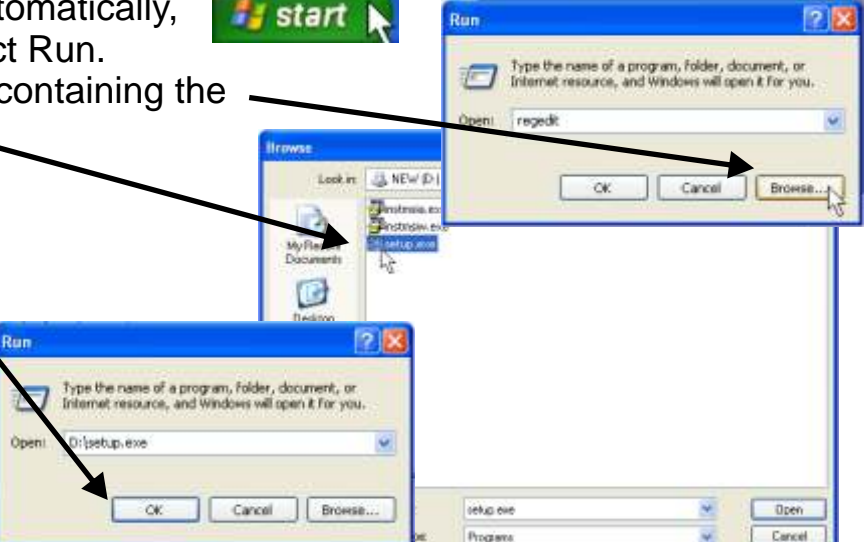

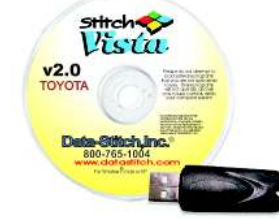

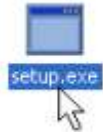